## 升級 **SOP**

## **I. Single Image**

- 1. Unzip WW\_TX201LA\_all\_user\_V3.10.2.zip
- 2. Copy TX201LA\_all\_WW\_userdebug\_V3.10.2.raw to the root of micro sdcard
- 3. Shut down the Trio Pad
- 4. Insert micro sdcard
- 5. Hold power key and volume up to enter download mode
- 6. Press volume down and stop at SD download then press power button to start
- 7. Device will auto reboot when it finish update process
- 1. 將 WW\_TX201LA\_all\_user\_V3.10.2.zip 檔案解壓縮
- 2. 將 TX201LA\_all\_WW\_userdebug\_V3.10.2.raw 檔案複製到 micro sdcard 根目 錄
- 3. 將 Pad 關機
- 4. 將 micro sdcard 插入 Pad
- 5. 同時按 power key & 音量上鍵進入 download 模式
- 6. 使用音量下鍵選擇至 SD download, 按下 power key 後就會開始升級
- 7. 升級完畢後 device 會自動重開機

## **II. OTA Image**

- 1. Connect Trio Pad with PC
- 2. Copy UL-TX201LA-WW-3.10.2-user.zip to the root of internal storage
- 3. Remove the usb cable then update info will display on the notification bar
- 4. Drag down the notification bar and then tap system update

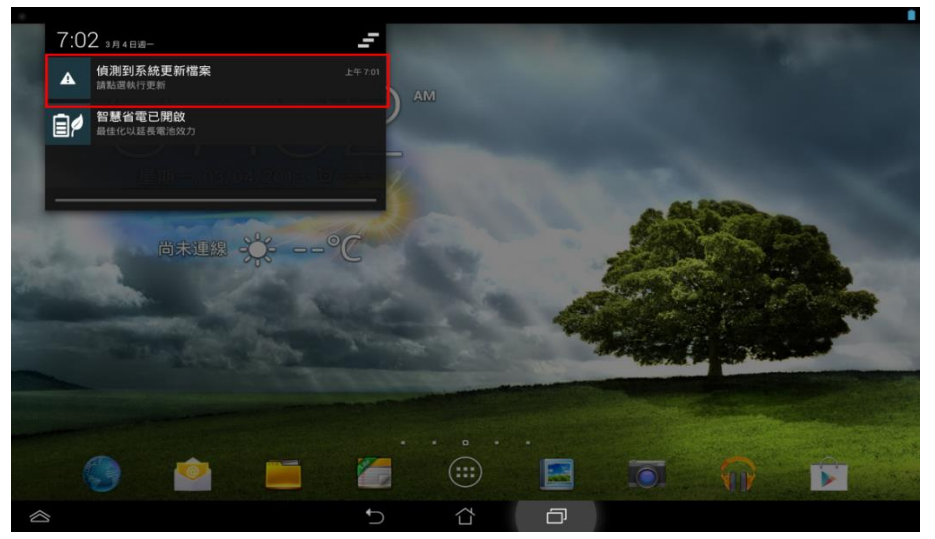

5. Image Update dialog shows and then press yes to proceed image update

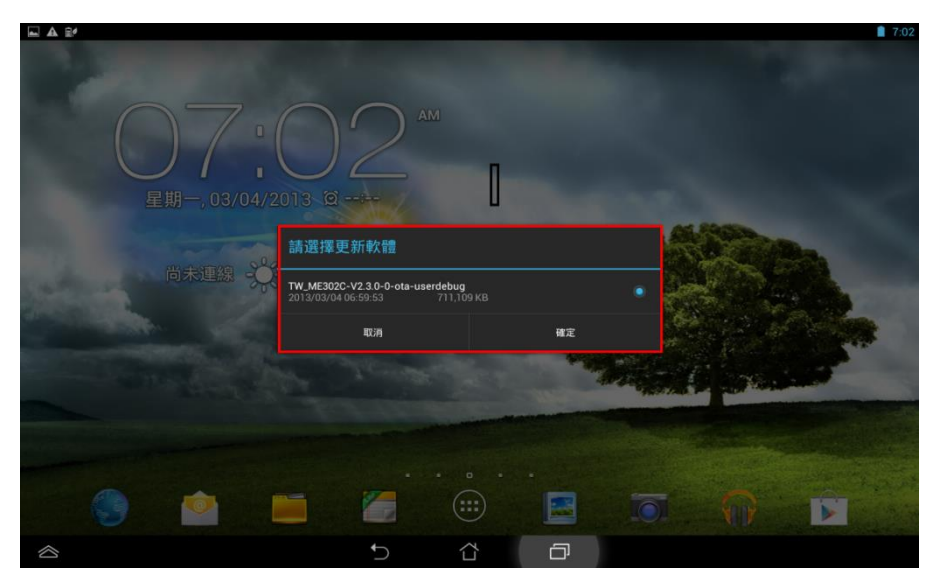

- 6. System will auto reboot then start image update process
- 7. After finish the update process, system will show update success / fail message

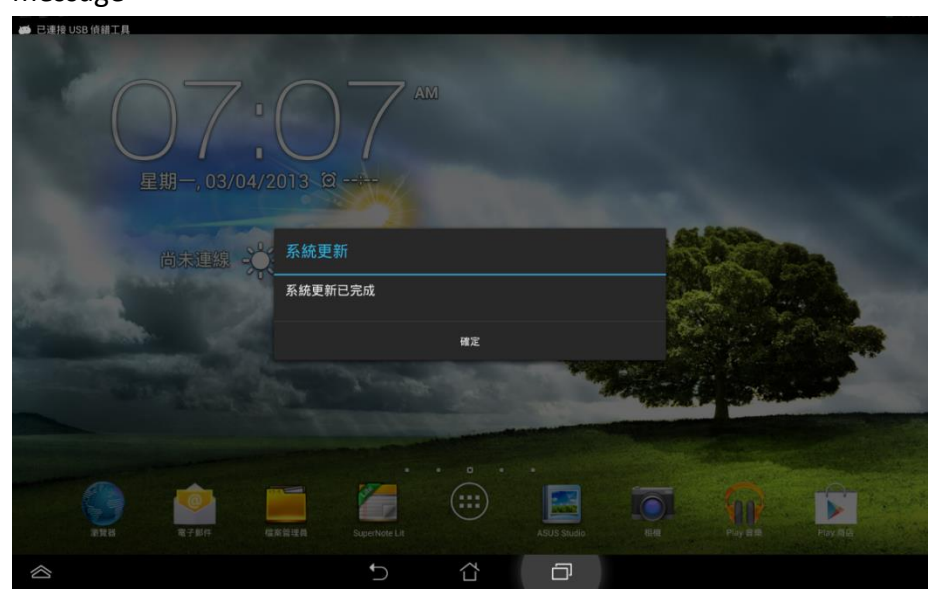

- 1. 將 Trio Pad 與 PC 連線
- 2. 將 OTA image UL-TX201LA-WW-3.10.2-user.zip 複製到 internal storage 的根 目錄
- 3. 移除 usb cable 後 notification bar 會跳出有 image 可更新的訊息

4. 將 notification bar 拉下,並點選系統更新

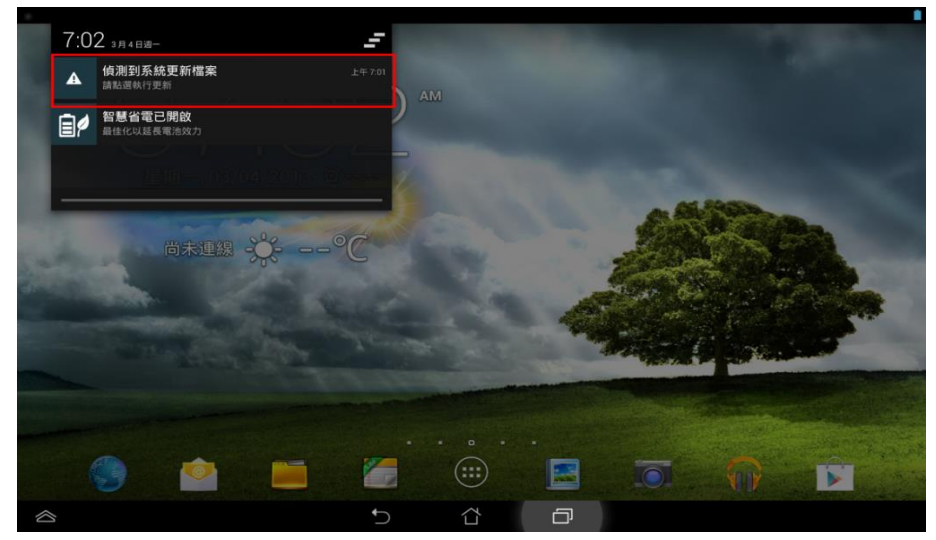

5. 在系統更新畫面點選確定開始進行升級

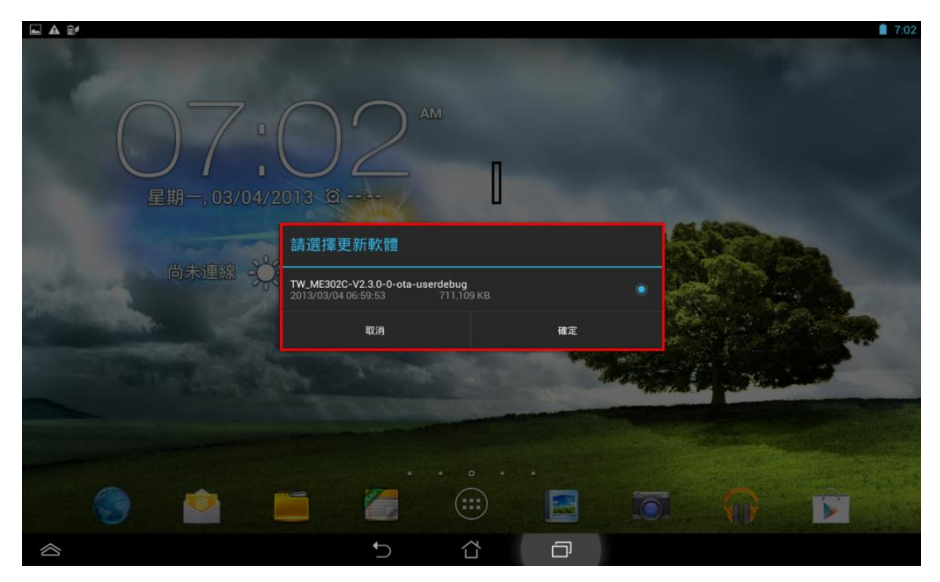

- 6. 點選確定後系統會重開機並開始進行升級的動作
- 7. 升級完成後會顯示升級成功/失敗訊息

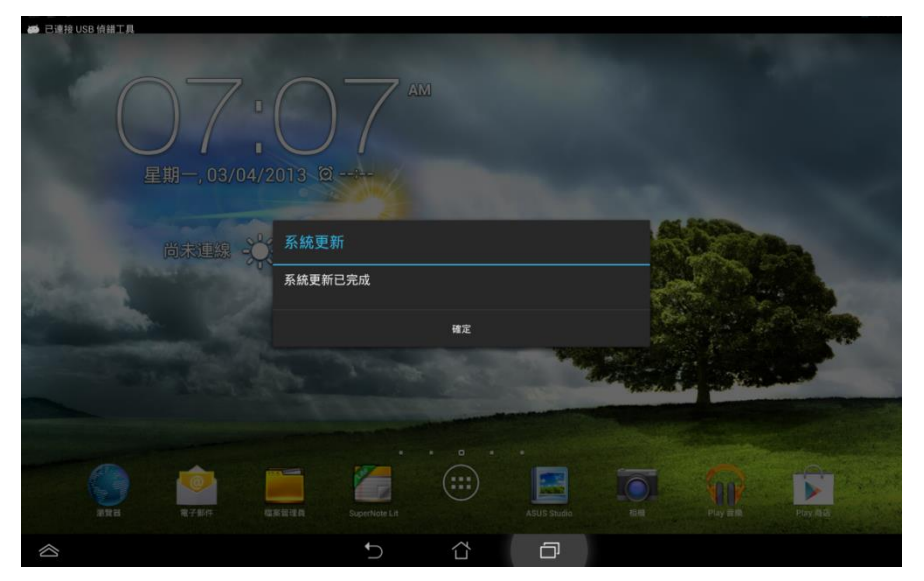